# **A guide to using the Marnet Atlas**

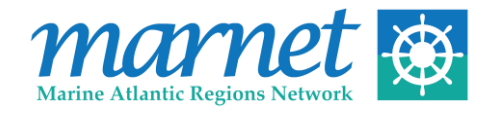

## **Navigation Tool Bar**

The top left hand corner of the Atlas contains the navigation tool bar. This includes the legend, zoom, print and year options.

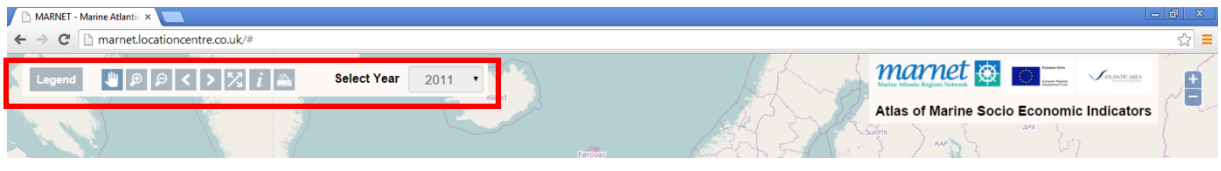

#### **Legend**

The data options are available by clicking the legend tab. This includes population and social data as well as data for under each NACE code.

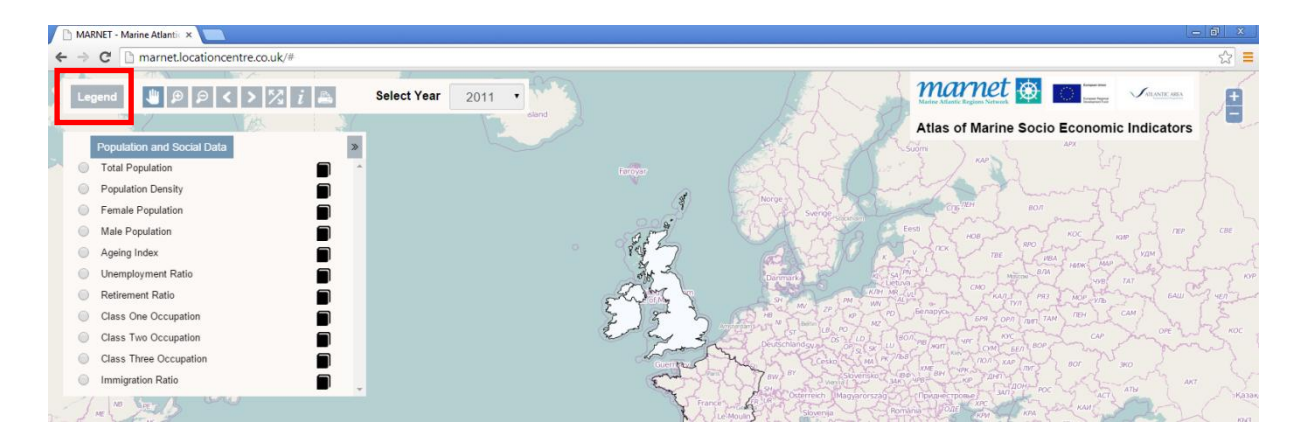

You will first be brought to population and social data. The data you wish to view can be chosen by clicking on the round button to the left of the data option. The black box to the right of each data option provides information on the data source, status and any additional comments for each country.

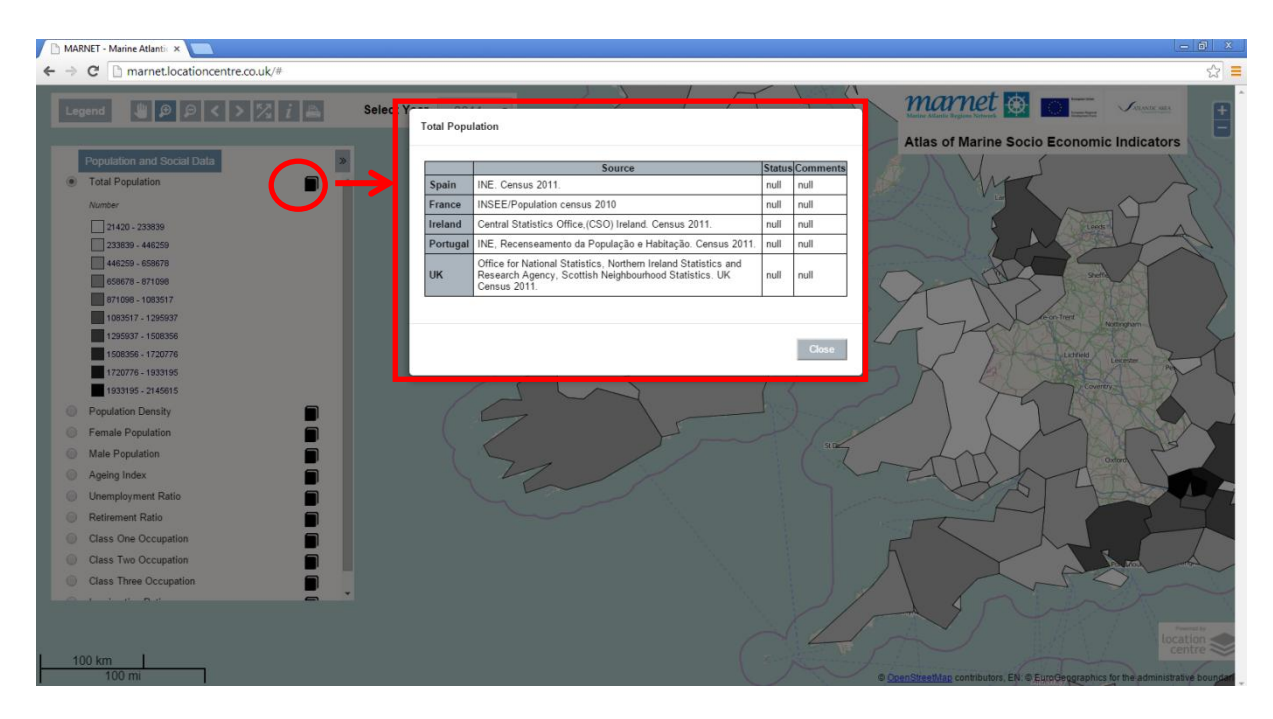

To scroll between data, population or industry, use the arrow button to the right. This allows you to scroll between different sectors.

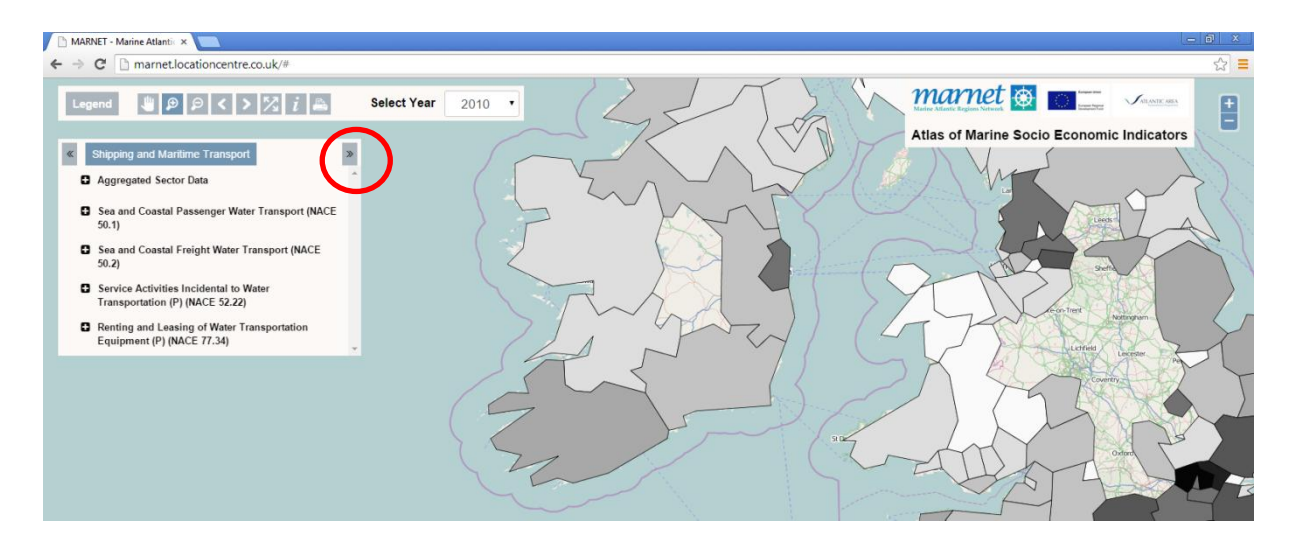

Each sector contains a number of NACE codes. By clicking the button to the left of the NACE code specific data can be chosen e.g. turnover, GVA, employment. The black box to the right of each of these contains information on data source, availability of data and data issues.

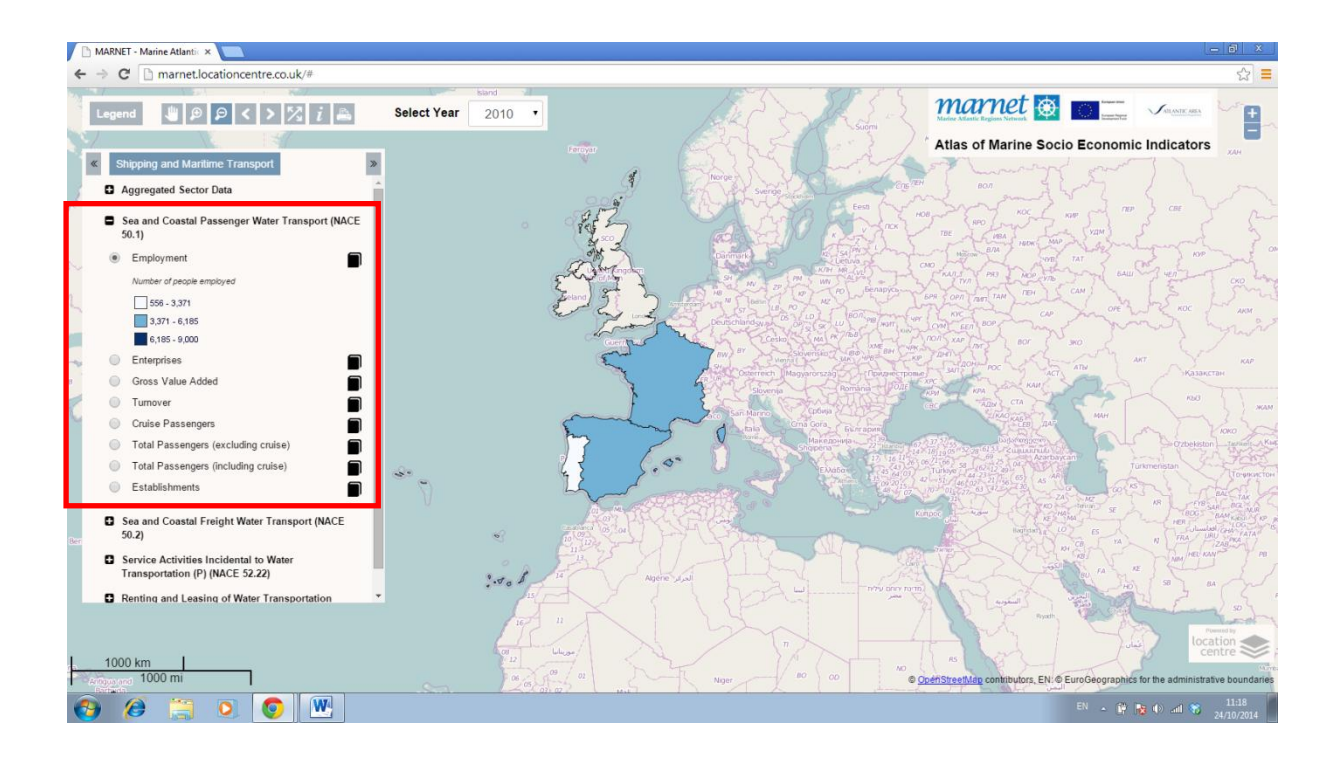

## **Spatial Scales**

To change the spatial scale of the data being viewed use the zoom in and out buttons. This can be changed to view data from NUTS 0 to NUTS 3 or LAU 1 in the case of some proxy data and population and social statistics.

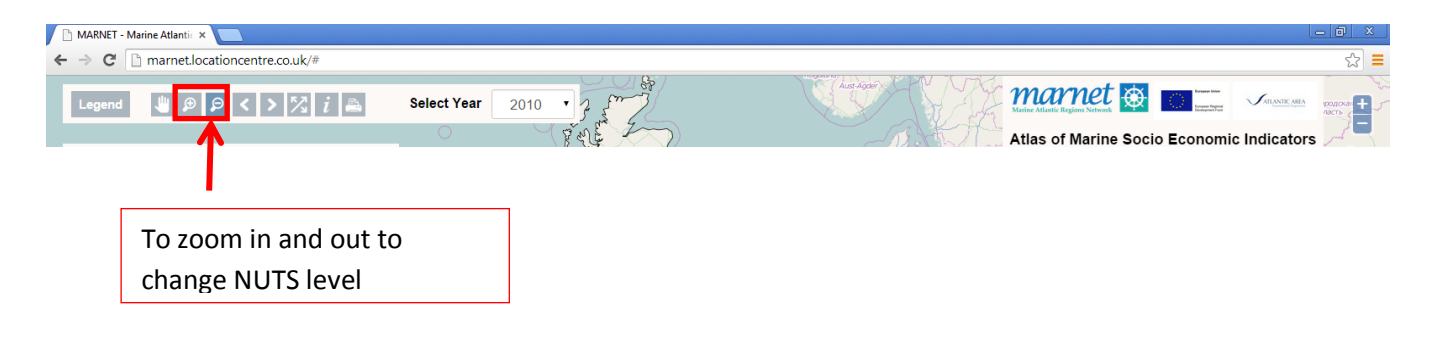

#### **Printing**

The print option allows any of the maps to be printed.

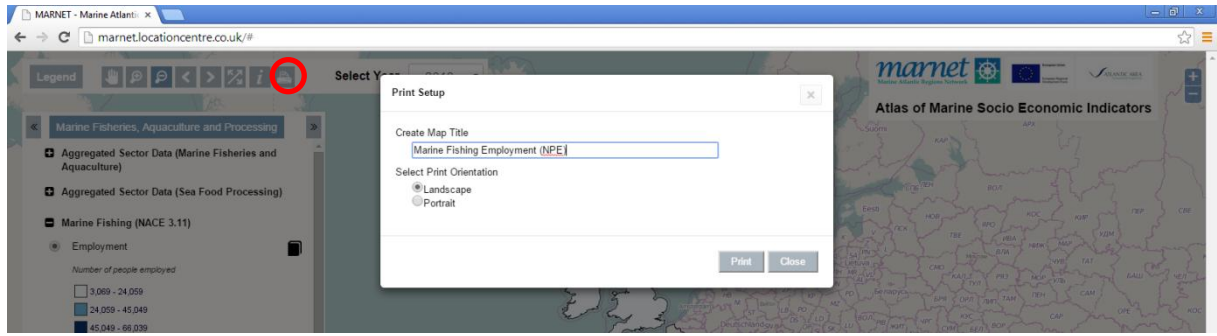

## Sample map to be printed:

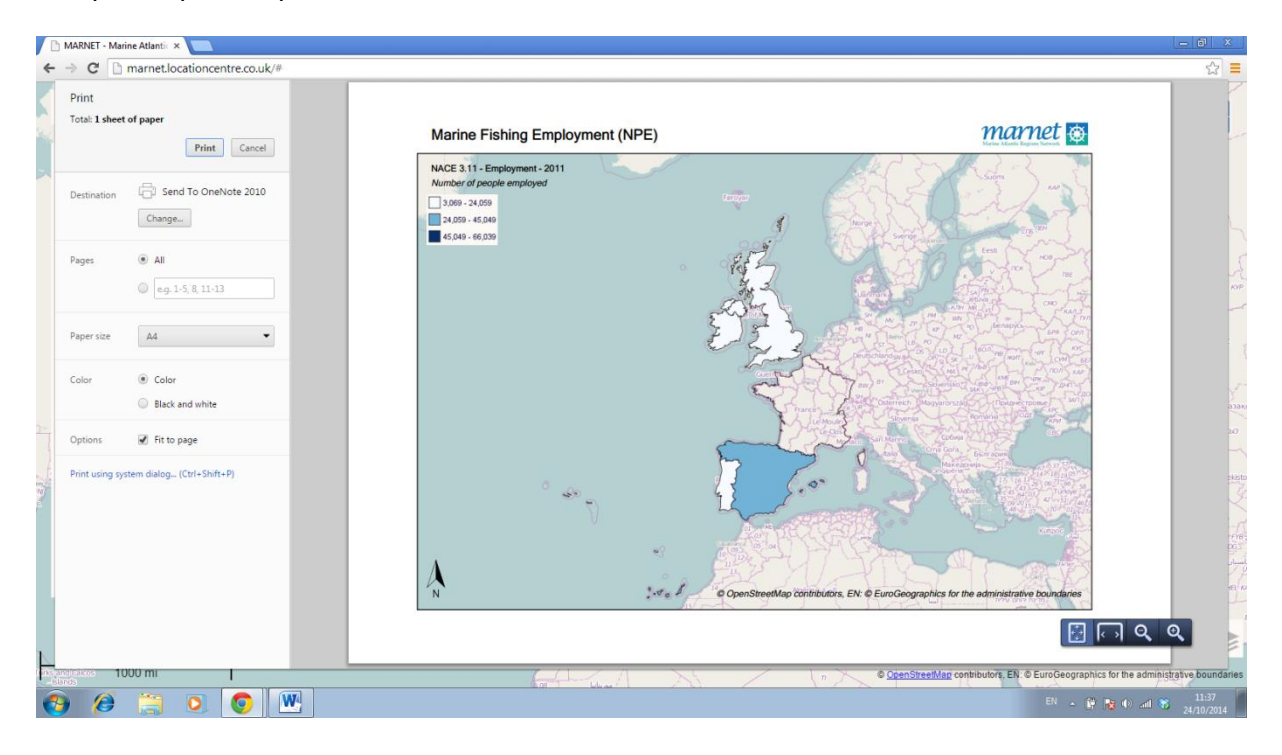

#### **Year**

It is possible to change the year of the data being viewed with the drop down menu on the tool bar.

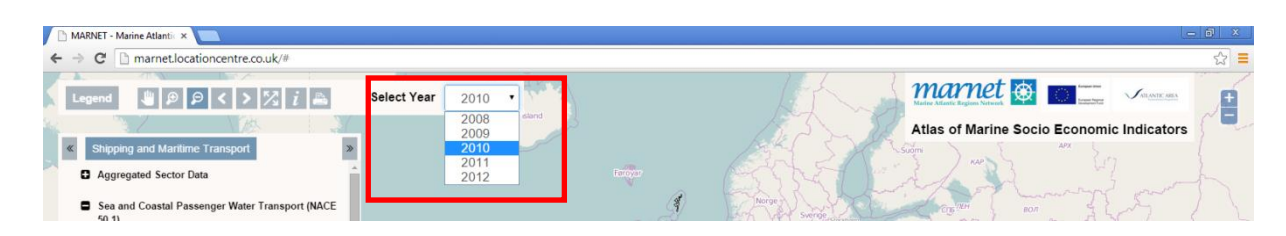

## **Additional Information**

Population and social data is only available for 2011 for each country.

Industry data by NACE code is available from 2008 to 2012 for most countries. 2010 is chosen as the base year and all partners have data collected for this year.

Finally, note, by leaving your cursor over any of the Legend tabs you will be provided with information on what the function the tab is.